NETGEAR 商用無線基地台 型號 : WAX214v2

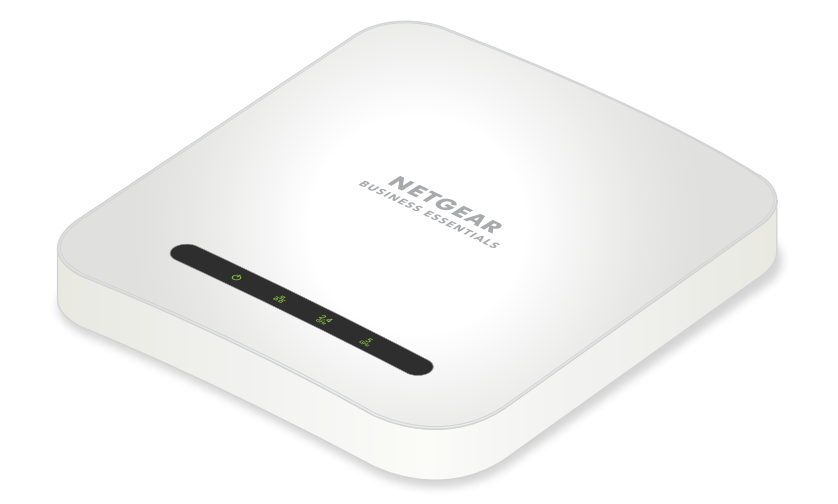

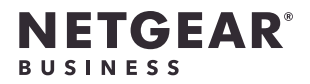

# 安裝說明

# 連接設定

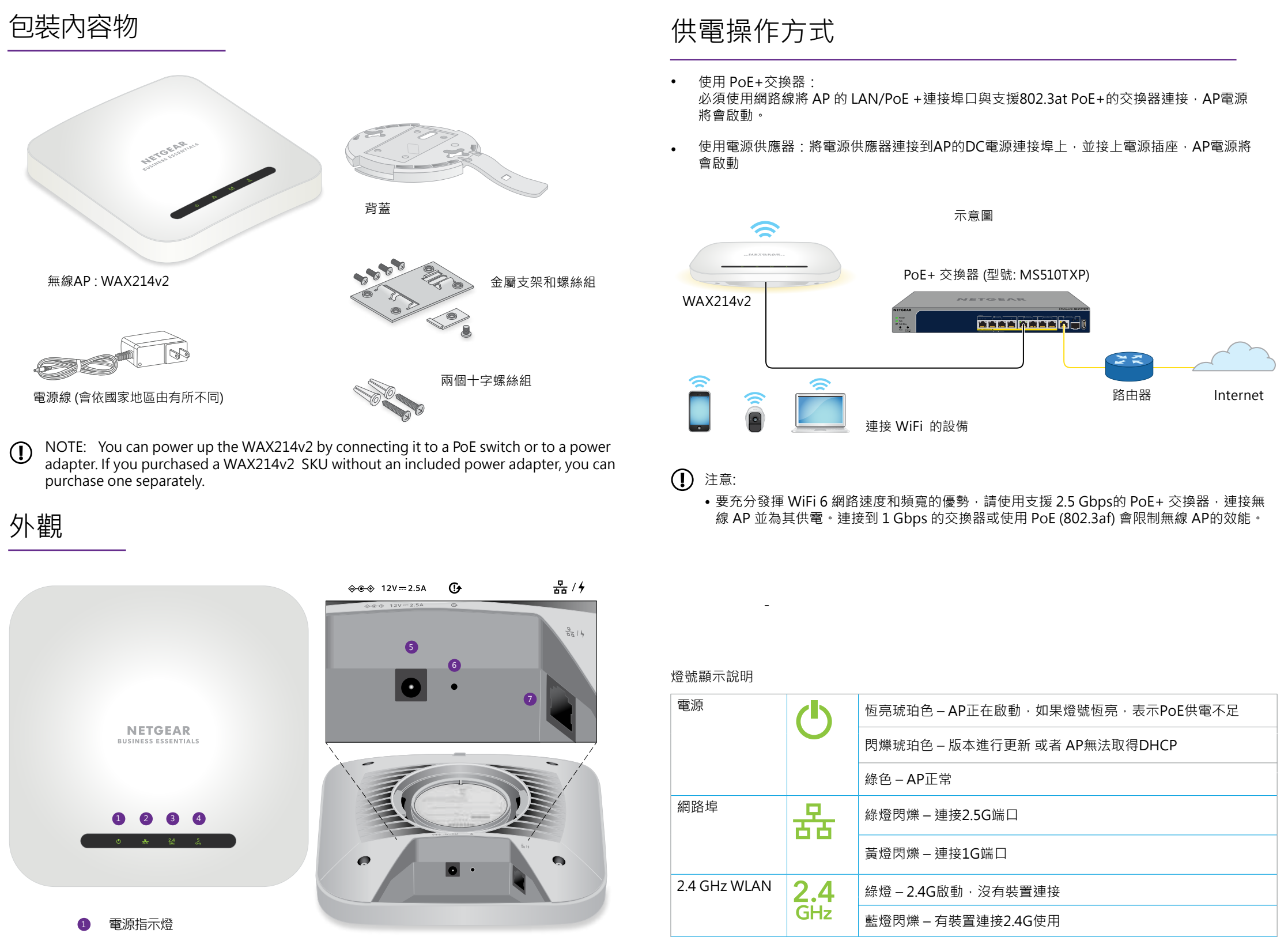

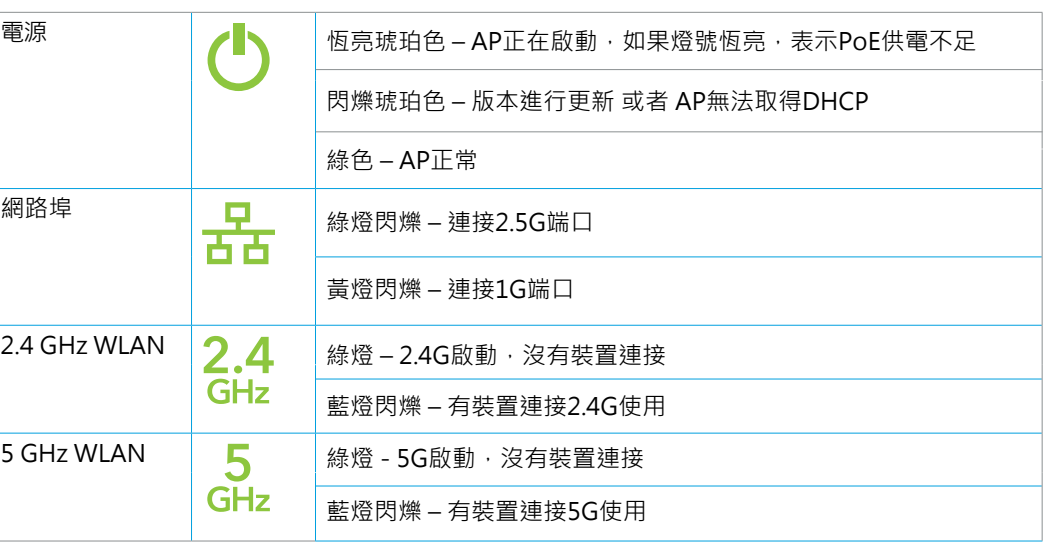

我們建議您使用電腦進行以下安裝設定。

- ◯ 注意 : 基於安全原因 · 管理 WiFi 網路會在閒置 15 分鐘後關閉 。 如果在設置過程中發生這種情況, 請按住按鈕 20 秒以將 AP 重置為默認設置。
- 1. 將電腦連接到AP上的WiFi名稱(SSID)
	- 掃描QR碼 : 掃描無線AP機身上標籤貼紙 QR 碼連接進入WiFi 管理介面
	- 手動連接 : 依機身上標籤貼紙說明進入管理 WiFi 網路。 網路密鑰(密碼)也在 AP 標籤貼紙上。

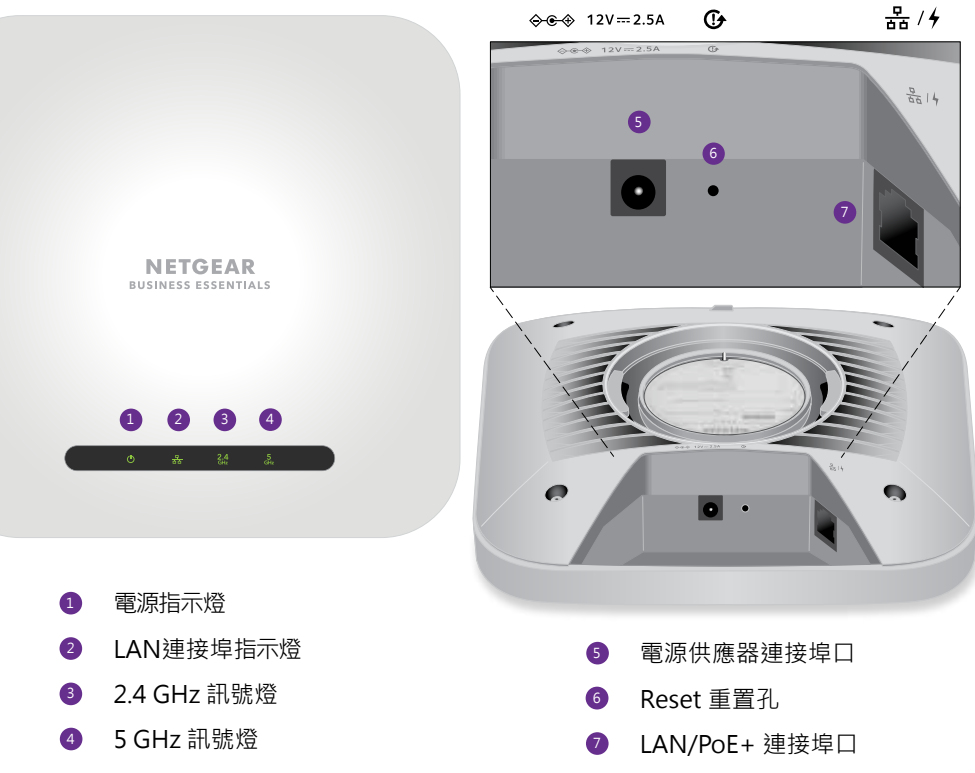

管理 WiFi 網路的默認名稱印在 AP 的標籤貼紙上。 WiFi 網路名稱使用格式 "WAX214XXXXXX-CONFIG-ONLY," 其中 XXXXXX 是每台設備專屬的號碼(MAC 地址的最後六位數字)。

- 2. 啟動網路瀏覽器並輸入 「https://www.aplogin.net」 請注意請使用「https」,非「http」。 「https://www.aplogin.net 」與「 https://192.168.0.100」是相同的。
- 3. 點選下一步按鈕
- 4. 設定AP登入的新密碼、WiFi名稱、WiFi密碼
- 5. 點選套用

您的設置被保存並且 AP 重新啟動。這個過程大約需要兩分鐘。 你完成 AP 已連接到網路並可以使用。 您現在可以使用 WiFi 將無線設備連接到您剛剛設置的 WiFi 網路。

## 安裝壁掛支架

安裝壁掛支架在牆面

3.將 AP 逆時針旋轉大約 45 度 · 直到 AP 從安裝板卸載。 安裝板仍固定在 T 型桿或牆壁上

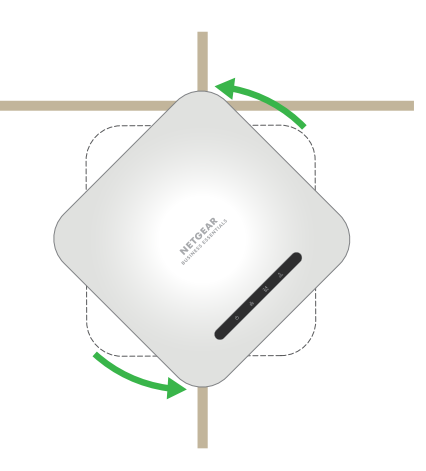

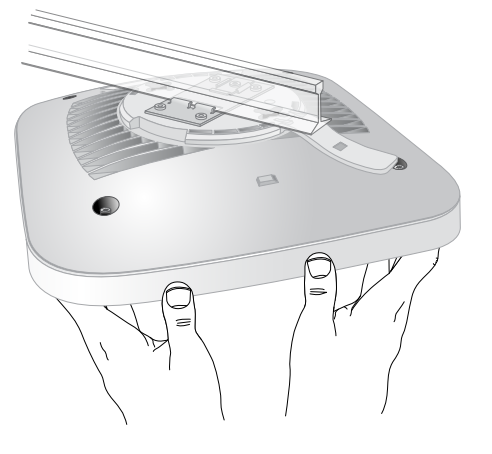

3. 使用 3/16 英寸鑽頭在牆上鑽孔。 4. 使用螺釘將安裝板安裝到牆面

## 安裝壁掛支架在T型桿

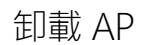

警告:確保您握住 AP,使其在您卸載時不會掉落。

1. 將拇指放在 AP 另一側 LED 後面的鎖定閂鎖上。 2. 朝 T 型桿或牆壁按壓閂鎖以卸載。

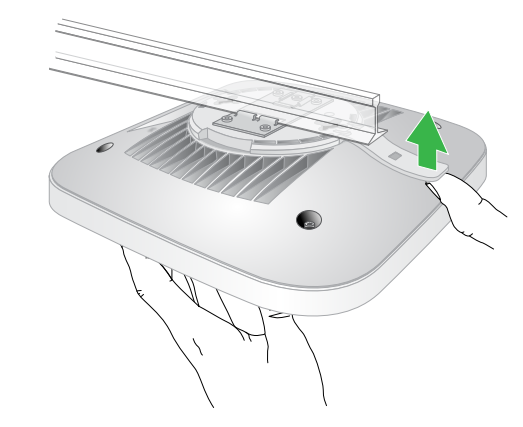

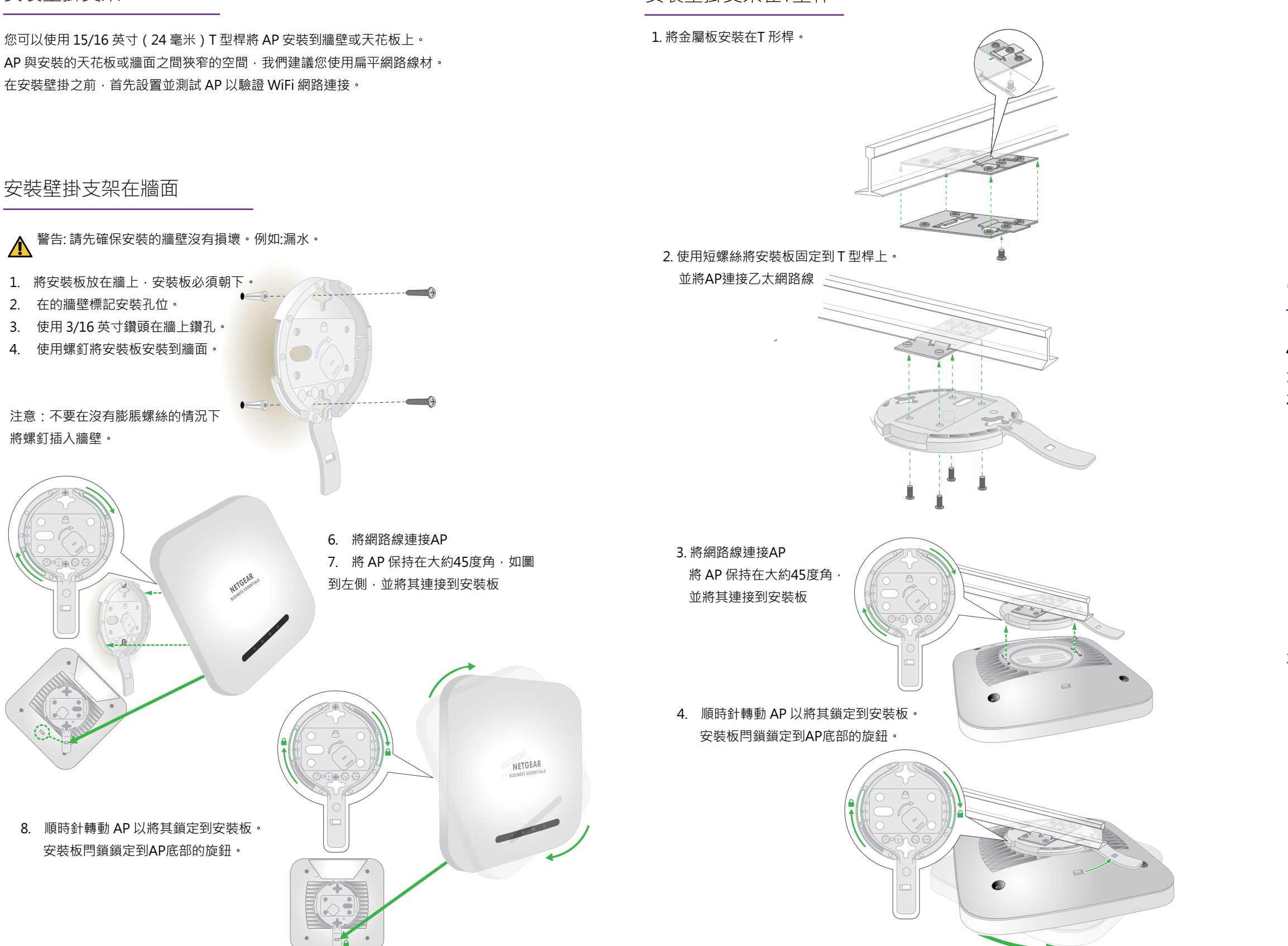

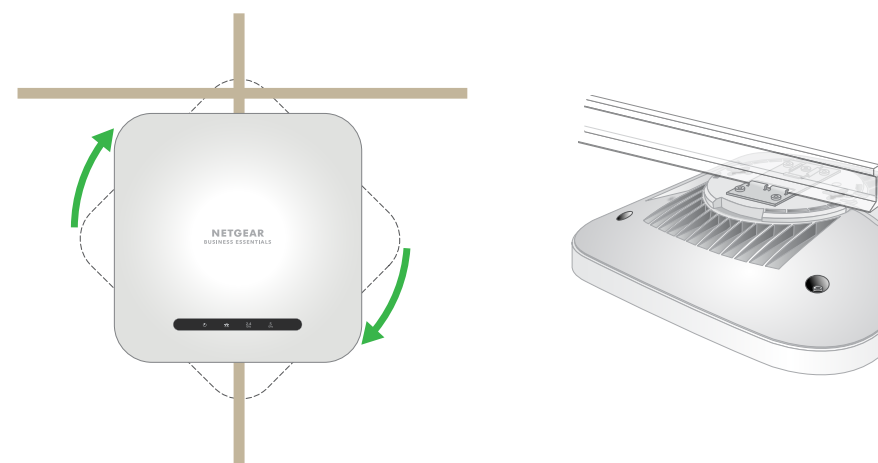

2. 在的牆壁標記安裝孔位。

注意:不要在沒有膨脹螺絲的情況下

低功率射頻電機之使用不得影響飛航安全及干擾合法通信 ; 經發現有干擾現象時,應立即停用,並改 善至無干擾時方得繼續使用。前項合法通信,指依電信法規定作業之無線電通信。低功率射頻電機須 忍受合法通信或工業、科學及醫療用電波輻射性電機設備之干擾。

將螺釘插入牆壁。

您可以使用 15/16 英寸(24 毫米)T 型桿將 AP 安裝到牆壁或天花板上。 AP 與安裝的天花板或牆面之間狹窄的空間,我們建議您使用扁平網路線材。 在安裝壁掛之前,首先設置並測試 AP 以驗證 WiFi 網路連接。

> 本無線資訊傳輸設備具備安全功能,以保護未經授權之一方任意更改軟體進而避免發射機操作於非經 認證頻率、調變形式或其他頻射參數設定。

> 電磁波曝露量MPE標準值1mW/cm<sup>2,</sup>送測產品實測值為: 0.941mW/cm<sup>2,</sup>本產品使用時建議應距離 人體 : 21cm

### **CCAI22LP1370T6**

WEB: http://www.netbridgetech.com.tw Facebook粉絲專頁:請上Facebook搜尋"Netgear Taiwan"

瀚 錸 科 技 總代理:瀚錸科技股份有限公司 

減少電磁波影響,請妥適使用。

使用此產品時應避免影響附近雷達系統之操作。

經型式認證合格之低功率頻電機,非經許可,公司、商號或使用者均不得擅自變更頻率、加大功率或 變更設計之特性及功能。

## 備註 :

- 1. 台灣的2.4G無線網路頻段過於擁擠,容易受到干擾,造成收訊不良,建議將頻道固定為1/6/11其中 之一以避免此現象發生。
- 2. 台灣常用的5G無線網路頻道為149/151/153/157/161, 如有發生無法連上5G或搜尋不到5G的訊號 的情況,請至設定頁面將5G的頻道切換到上列幾個頻道,之後再進行連線測試。
- 3. 預設IP為 192.168.1.1 當路由器偵測到網段衝突時,會自動改為 10.0.0.1 的網段,請於網址列輸入 此IP位址以登入使用者介面。
- 4. 若您發生2.4G/5G 無線訊號無法連線,或是找不到Wi-Fi 網路名稱(SSID)的現象,請您先調整此路 由器的Wi-Fi區域至「美國」;您可在使用者介面中的「進階」頁面>安裝>無線設定>請將右方的 「地區」下拉式選單切換至「北美」或「美國」> 套用

### 注意事項: